#### Animationen hinzufügen:

I

Sie können alle eingefügten Objekte mit einer Animation versehen.

- 1. Wählen Sie dazu auf der linken Seite unten das Fenster "Animation Layers". Nun erscheint eine Zeitleiste, in der alle Objekte und Gruppierungen aufgelistet werden, die Sie nun animieren können.
- 2. Auf der rechten Seite unten befinden sich verschiedene Animationseffekte, die Sie per Dragand-Drop für Ihr Objekt auswählen können.
- 3. Die ausgewählten Animationseffekte können Sie zeitgleich, überlappend oder nacheinander anordnen. Bewegen Sie dazu die Effektfelder in der Zeitleiste per Drag-and-Drop.
- 4. Andere Effekteinstellungen wie beispielsweise die Dauer der Effekte können Sie einstellen, indem Sie den jeweiligen Effekt in der Zeitleiste anwählen und anschließend auf der rechten Seite das Feld "lausgewählter Effektl Settings" auswählen.
- 5. Sie können Ihre Animation über den Pause-, Play- und Skip-Button abspielen, um ihn zu testen.

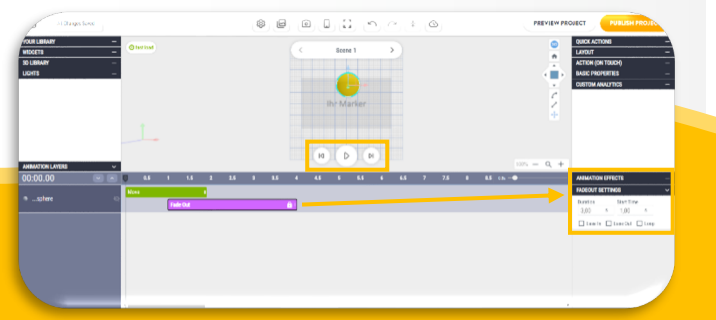

Weitere Informationen und Downloadmaterial zum Projekt leARn Chemistry erhalten Sie auf unserer Website unter https:// banerii lab.com/learn-chemistry/ oder bei Scannen des QR-Codes.

Kontakt: M. Ed. Anja Tschiersch anja.tschiersch@uni-potsdam.de https://banerii-lab.com/

Flyer in Zusammenarbeit mit Noemi Hagen

Diese Broschüre der AG Banerji ist lizensiert unter CC BY-SA 4.0 (Veränderung & Weitergabe ist zulässig).

# Anleitung zur Erstellung von Augmented Reality Anwendungen

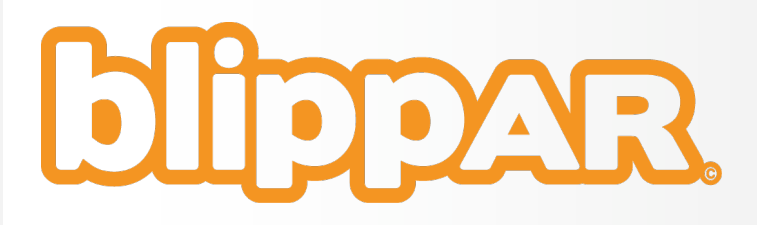

Das Tool blippAR bietet mithilfe von Augmented Reality neue, spannende Möglichkeiten, moderne Materialien für den Chemieunterricht zu erstellen.

So kann man (digitale) Arbeitsblätter, haptische Modelle oder Experimente durch Scannen mit dem Smartphone durch interaktive Aufgaben, 3D-Animationen, Textinformationen und vieles mehr, sogenannte Blipps, digital erweitern.

#### Getting Started:

- 1. Öffnen Sie die webbasierte Anwendung blippAR Blippbuilder am PC unter folgendem Link: https://www.blippar.com/build-ar
- 2. Erstellen Sie ein kostenloses Konto bzw. melden Sie sich an.
- 3. Wählen Sie die Option "Create a new Project" und vergeben Sie einen Titel, um den Blipp über jedes internetfähiges mobile Endgerät erreichen zu können.
- 4. Wählen Sie Ihre "AR Experience" aus, beispielsweise die Option "Marker", "Surface" oder .around you<sup>"</sup> um die AR auf eine Abbildung anzuwenden.

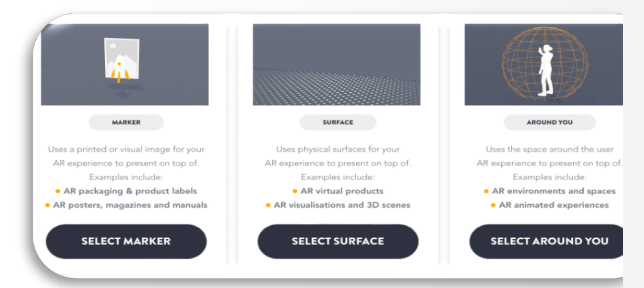

\* Der Marker ist das Erkennungsbild, welches die Grundlage für das digitale Objekt darstellt.

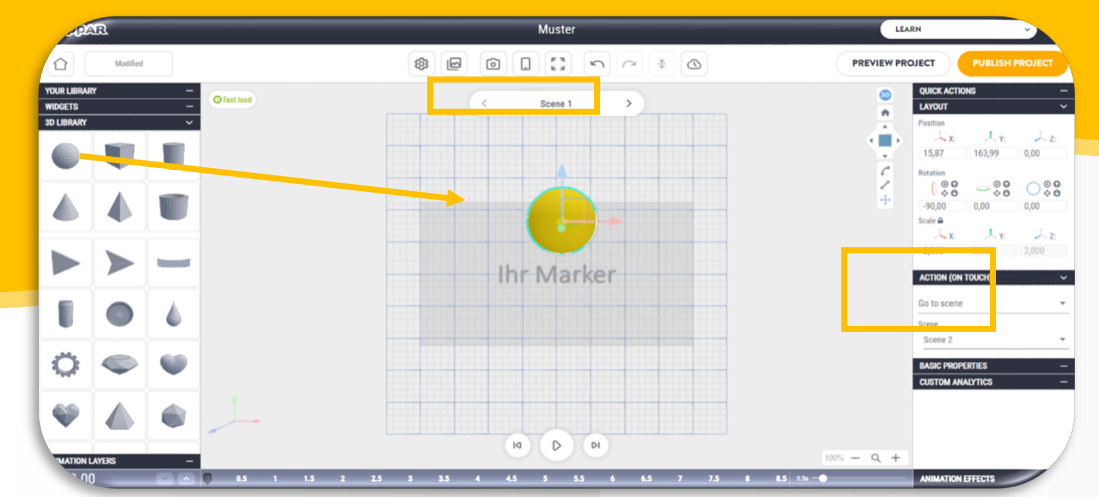

## Sie befinden sich nun im Blippbuilder und können Ihren Blipp bearbeiten…

Auf der linken Seite finden Sie verschiedene Elemente, die Sie per Drag-and-Drop auf Ihren Marker ziehen können.

Unter "Your Library" können Sie verschiedene Dateien hochladen, die nach Scannen des Markers gezeigt werden sollen, bspw. ein Video.

Unter "Widgets" können Sie Ihrem Blipp Textfelder hinzufügen.

Auf der rechten Seite können Sie diesen Elementen mit diversen Eigenschaften versehen bzw. diese verändern, bspw. Position, Skalierung und Farbe.

Der fertige Blipp kann nach der Freischaltung mittels Smartphone oder Tablet über dem generierten QR-Code bzw. Weblink z.B. auf einem Arbeitsblatt am Tab-

let abgerufen werden. Achtung: Hierfür muss im Safari oftmals die mobile Webansicht eingestellt werden:

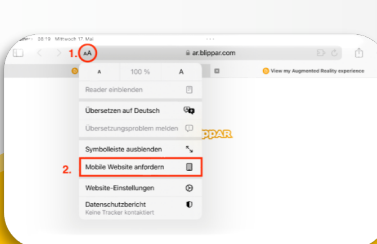

### Interaktionen hinzufügen:

Alle Objekte (Textfelder, Videos, 3D-Objekte usw.) können Sie mit einer Interaktion versehen.

- 1. Klicken Sie auf das Feld "Scene 1". In dem nun geöffenten Fenster können Sie vorhandene Szenen duplizieren oder eine neue Szene erstellen.
- 2. Kehren Sie in die usprüngliche "Scene 1" zurück und wählen Sie das Element aus, das interaktiv verknüpft werden soll.
- 3. Klicken Sie in der rechten Leiste auf das Feld "Action (on Touch)". Wählen Sie die Option "Go to scene" sowie anschließend die Zielszene aus, die Sie verknüpfen wollen.

Die Interaktion mit dem Element in der Ausgangsszene führt nun zu einem Wechsel in eine gewählte Zielszene. So können zum Beispiel Lösungen zu den Aufgaben oder zusätzliche Informationen angezeigt werden.